**Christopher Buck** 

# tebis - Lehr - und Lernmodul

Konstruktion und Frästechniken

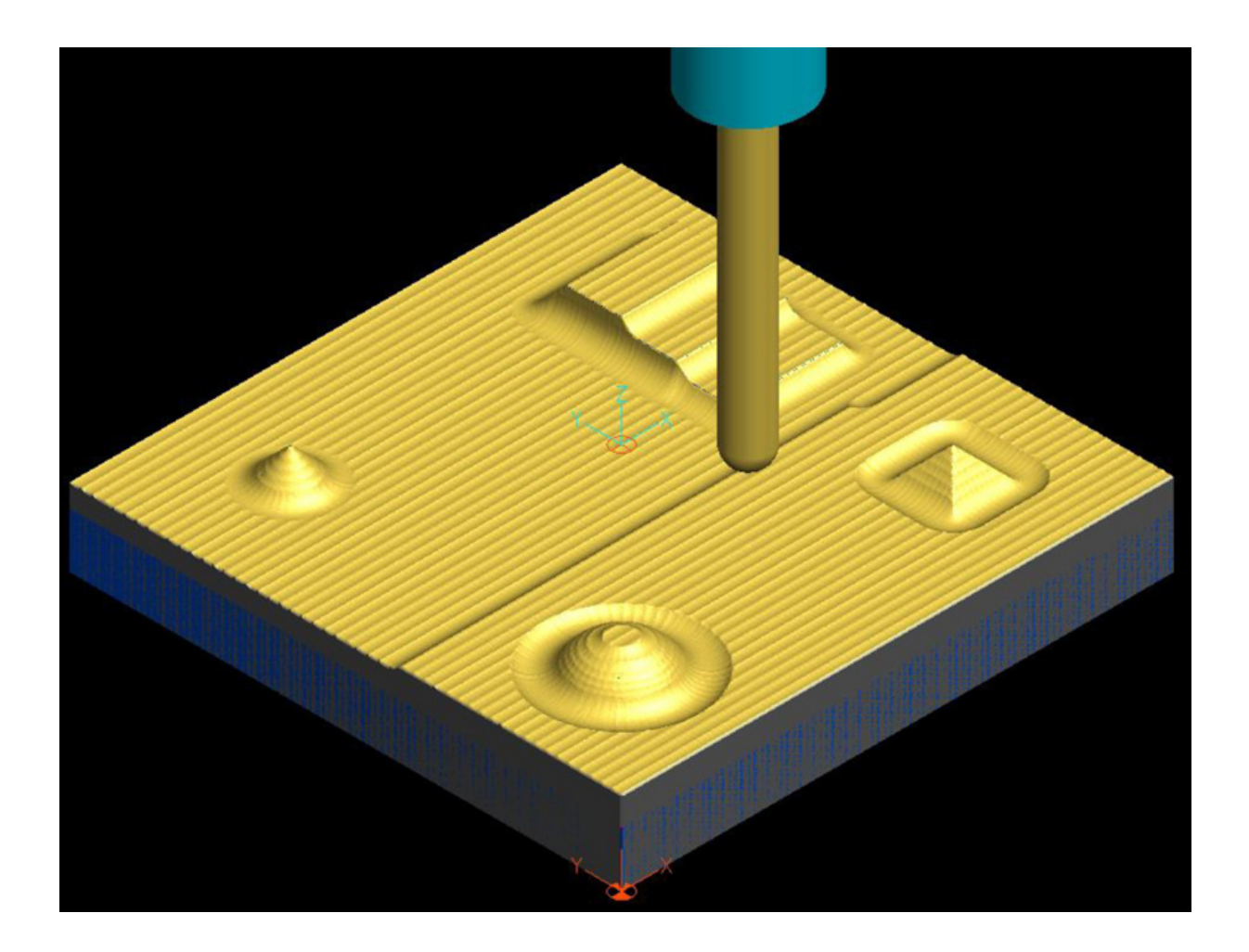

### **Inhalt**

Vorwort

[Modul 0 - Einführung in die Oberfläche, Bedienung und](#page-5-0) Steuerung von tebis ®

[Die ersten Schritte](#page-6-0)

[Anlegen, Speichern und Öffnen eines Modells](#page-8-0)

[Datei erzeugen / laden](#page-9-0)

Datei speichern

Menü - / Modulstruktur in TEBIS

In den Modulen / Menüs vor und zurück gehen

Die Steuerung mit der Maus und Tastatur in TEBIS

Die Hilfefunktion in TEBIS

Modul 1 - Modell erzeugen

Konstruktionsmodell

Übung 1 - Konstruktion der Bodenplatte

Übung 2 - Erzeugung von Flächen an Drahtmodellen

Übung 3 - Erzeugung eines Rotationskörpers auf einer Fläche (Kegel)

Übung 4 - Erzeugung eines Regelkörpers auf Flächen (Sphäre)

Übung 5 - Erzeugung eines Regelkörpers auf Flächen (Pyramide)

Übung 6 - Erzeugung eines zusammengesetzten Körpers

Checkpoint Modul 1

Modul 2 - Vorbereitung

Vorbereitung 1 - Radien anbringen

Vorbereitung 2 - Layer anlegen

Vorbereitung 3 - Rohteil definieren

Vorbereitung 4 - Koordinatensystem verschieben

Checkpoint Modul 2

Modul 3 - Fräsbearbeitung (Schruppen)

Die Werkzeugauswahl

Die Elemente

Die Strategie

Die Makros

Die Parameter

Checkpoint Modul 3

Modul 4 - Fräsbearbeitung (Schlichten)

Die Werkzeugauswahl

Die Elemente

Die Strategie

Die Makros

Die Parameter

Simulationen durchführen lassen

Rohteil anzeigen lassen

NC - Code generieren

Checkpoint Modul 4

Lösungen der Checkpoint Fragen - Modul 1

Lösungen der Checkpoint Fragen - Modul 2 Lösungen der Checkpoint Fragen - Modul 3 Lösungen der Checkpoint Fragen - Modul 4 Abbildungsverzeichnis

# <span id="page-5-0"></span>Modul 0 - Einführung in die Oberfläche, Bedienung und Steuerung von tebis ®

## <span id="page-6-0"></span>**Die ersten Schritte**

Startet man das Programm tebis V3.5 R6, so erscheint dem Benutzer als erstes der Startbildschirm (vgl. [Abb. 1](#page-6-1))

<span id="page-6-1"></span>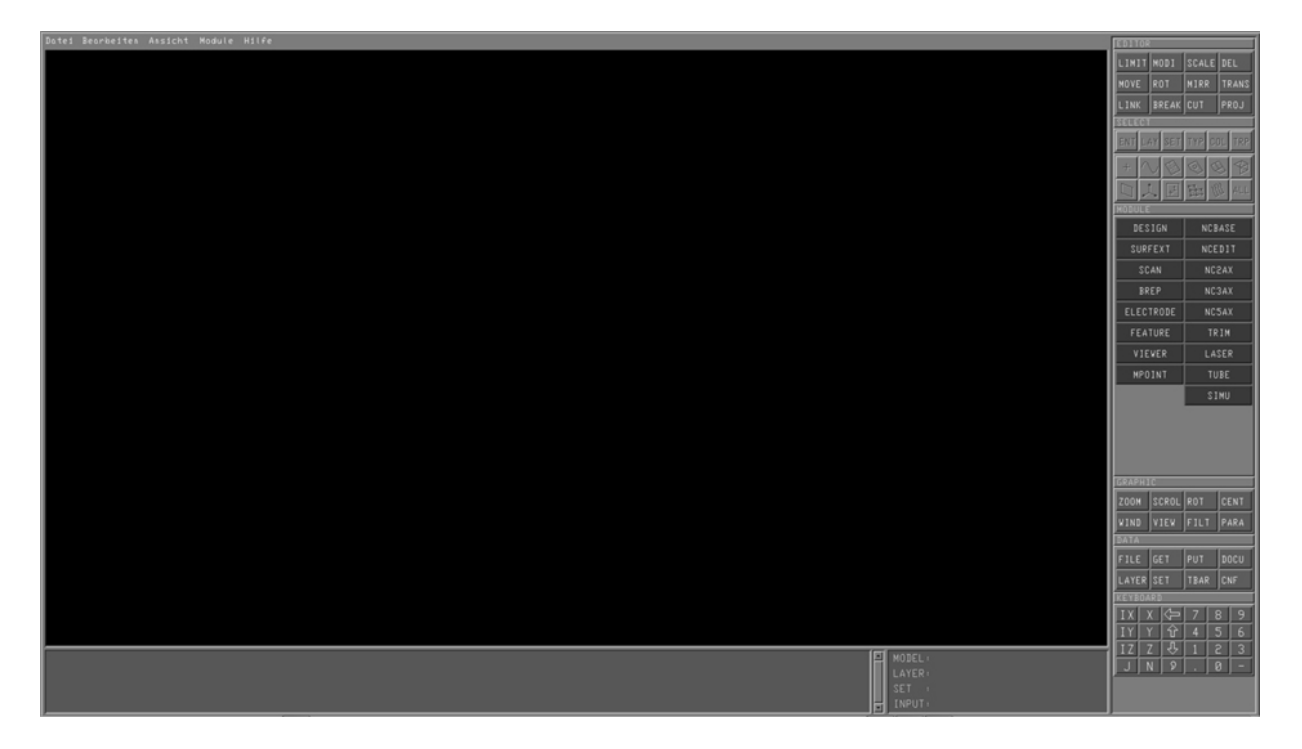

**Abbildung 1 Startbildschirm TEBIS.**

Auf der rechten Seite befinden sich die einzelnen Elemente (Editoren, Module und Elemente) zum Speichern und Öffnen von Dateien. Weiter findet man die Bedienleiste am oberen linken Rand.

Bevor man ein Programm anlegt, empfiehlt es sich, die Standardansichtsleiste zu aktivieren (sofern dies nicht schon während der Installation festgelegt wurde):

#### Datei Bearbeiten Ansicht Module Hilfe

#### **Abbildung 2 Menüleiste links oben**

Oben links auf Ansicht klicken. Anschließend im sich öffnenden Untermenü nacheinander folgende Punkte auswählen:

Ansichten - Werkzeugleisten - Standard Die Auswahl mit der linken Maustaste bestätigen. Danach erscheint am rechten oberen Rand folgendes Fenster:

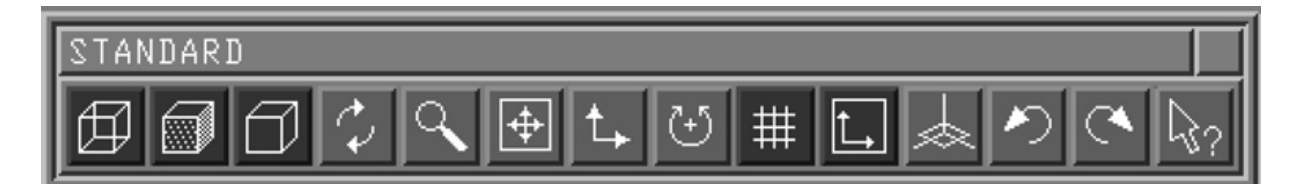

**Abbildung 3 Standard Ansichtsleiste**

Dieses Fenster bietet folgende Einstellmöglichkeiten (**von links nach rechts**) und ist während des Konstruierens eines der wichtigsten Funktionsleisten:

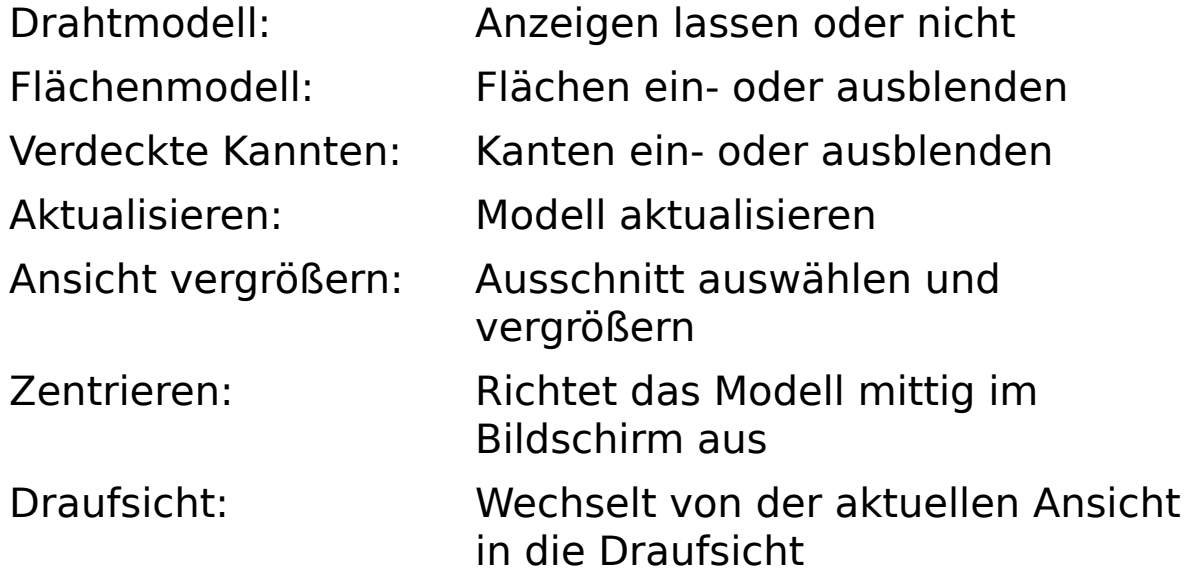

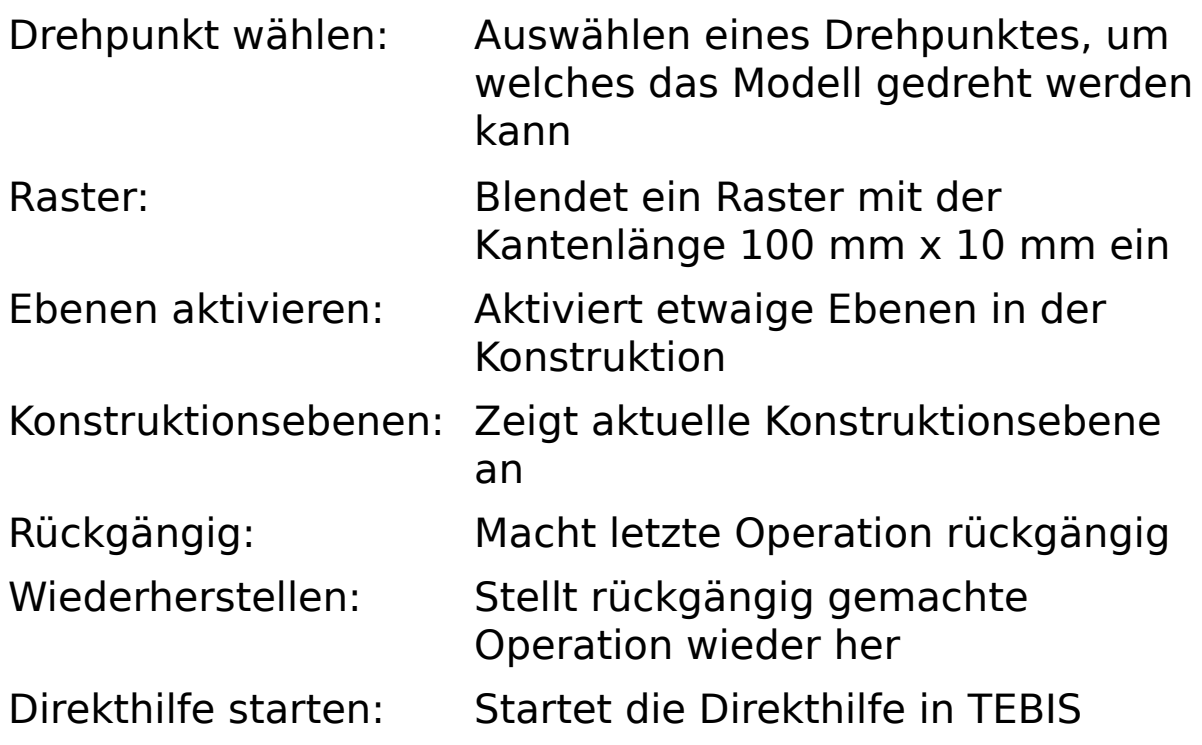

Weiter befindet sich am unteren Rand noch das sogenannte Kommandofenster (auch Parameterfenster genannt).

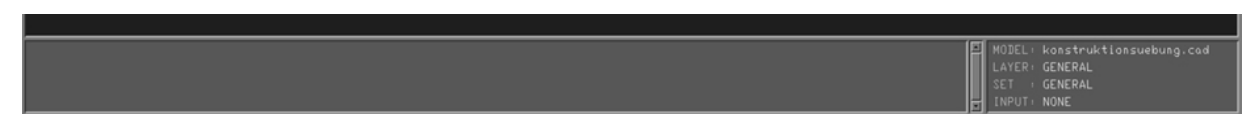

#### **Abbildung 4 Kommandofenster**

In dieses Fenster werden später alle Befehle zum Generieren von z.B.: Punkten, Kreisen usw. eingegeben. Rechts daneben befindet sich das Statusfenster. In ihm kann der Benutzer alle Informationen zur aktuellen Konstruktion abrufen (Modellname, in welcher Ebene er sich gerade befindet usw.)

# <span id="page-8-0"></span>**Anlegen, Speichern und Öffnen eines Modells**

Möchte man in TEBIS ein neues Modell anlegen, so gelingt dies am einfachsten über folgenden Weg: Gehen Sie am rechten Rand zum Modul DATA

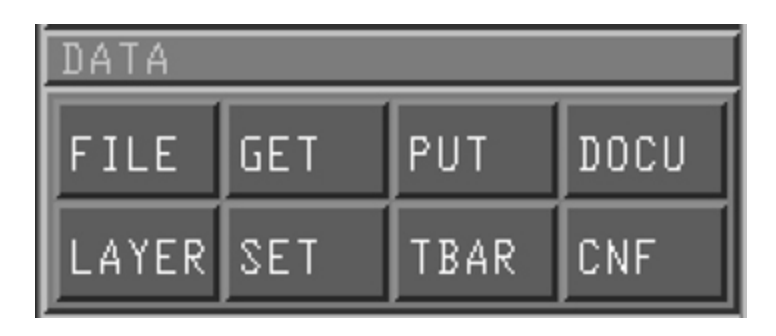

**Abbildung 5 Modul Data**

Klicken Sie mit der linken Maustaste auf den Button FILE

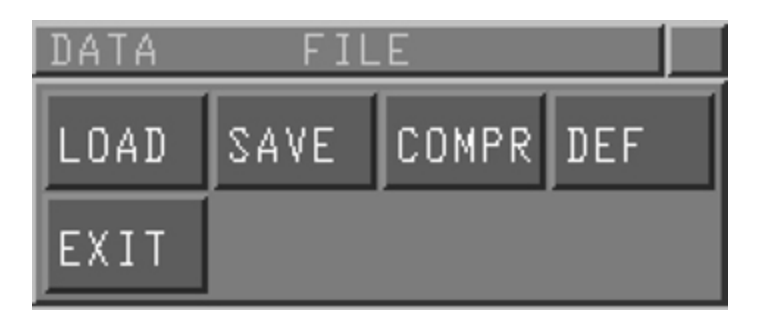

### **Abbildung 6 Modul DATA - FILE**

Nun hat man die Möglichkeit eine Datei:

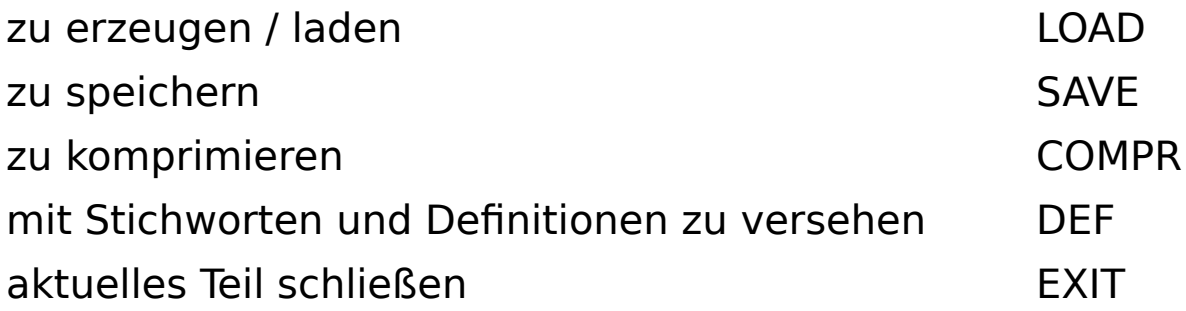

# <span id="page-9-0"></span>**Datei erzeugen / laden**

Klickt man im Menü DATA auf den Button FILE und anschließend auf LOAD, so öffnet sich folgendes Fenster:

<span id="page-10-0"></span>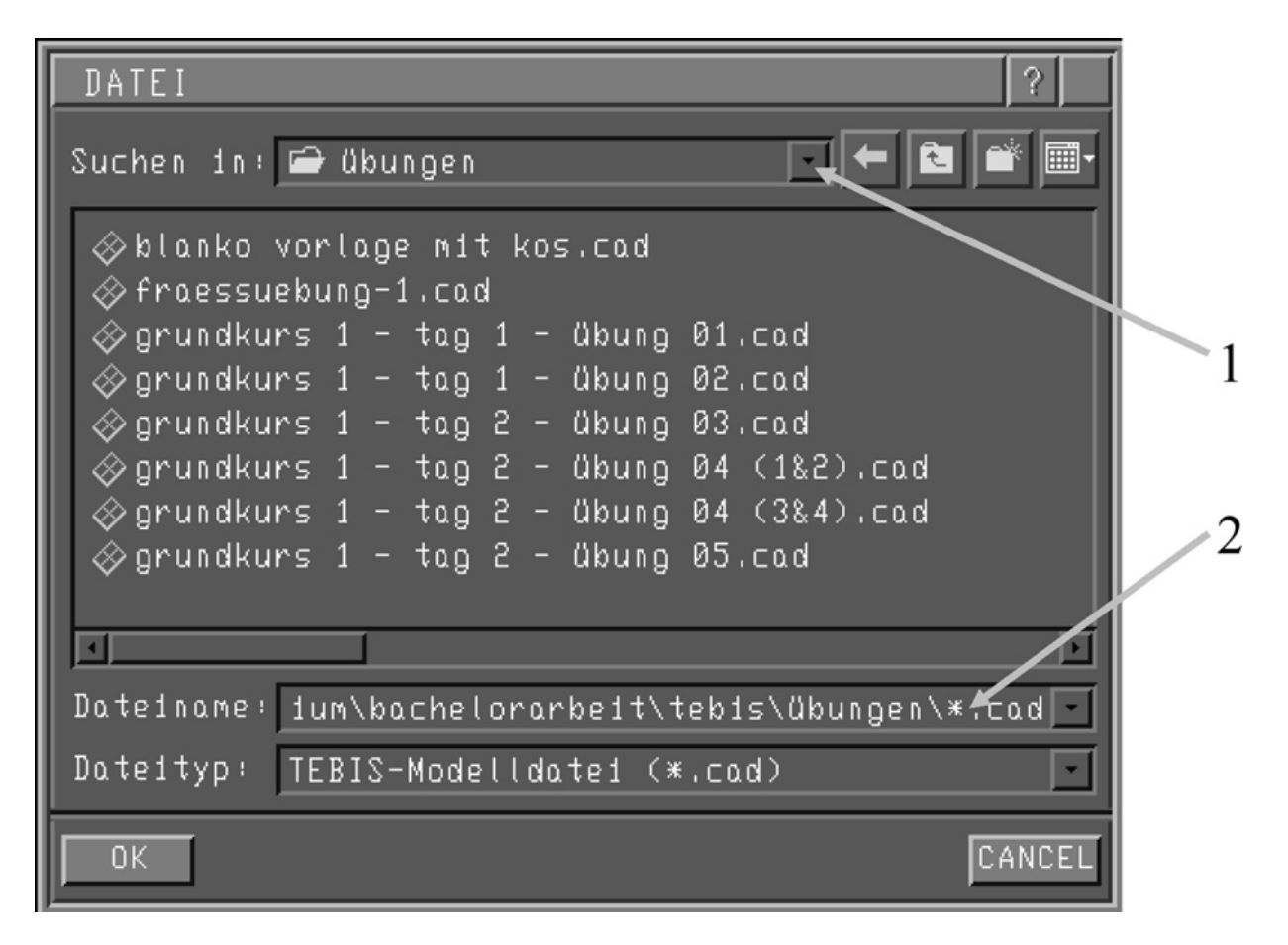

**Abbildung 7 Datei öffnen / anlegen**

Hier sucht man sich nun (mit Hilfe des Buttons 1) das Verzeichnis bzw. den Ordner, in welche man seine TEBIS Daten abgespeichert hat bzw. in das man eine neue Datei erzeugen möchte (die sich öffnende Struktur ist analog dem Explorer in Windows) (vgl. [Abb. 7](#page-10-0))<sup>1</sup>.

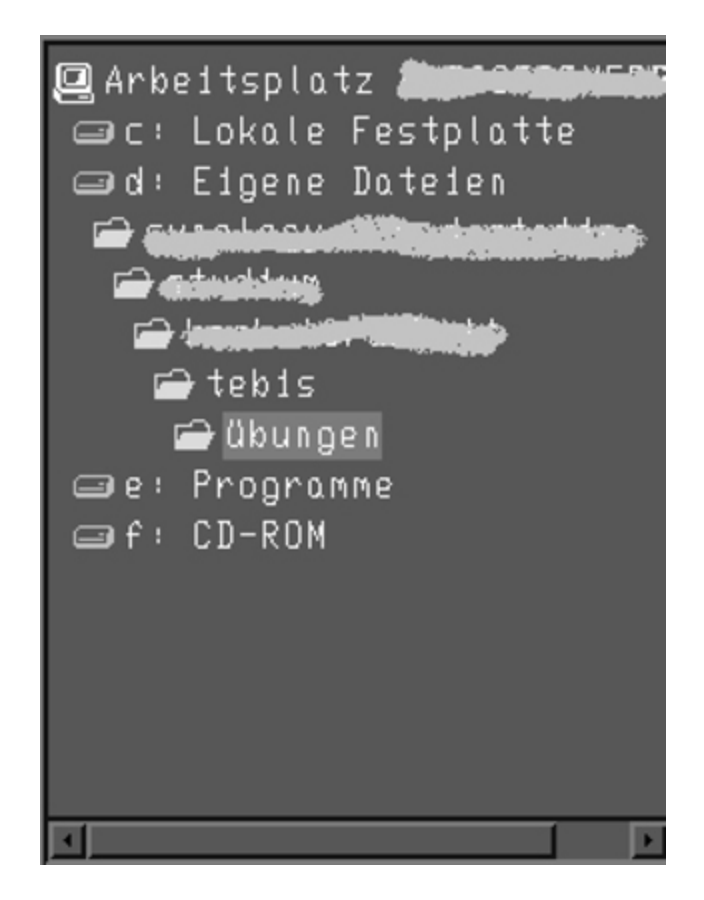

#### **Abbildung 8 Ordnerstruktur beim Öffnen / Anlegen einer Datei in TEBIS**

Hier kann nun der gewünschte Ordner ausgewählt werden, in dem die Datei geöffnet oder, sofern noch nicht vorhanden, angelegt werden soll.

Neue Datei anlegen: 1. Gewünschten Ordner öffnen

- 2. In Feld Dateiname den \* durch den gewünschten Namen ändern
- 3 Änderung mit OK bestätigen

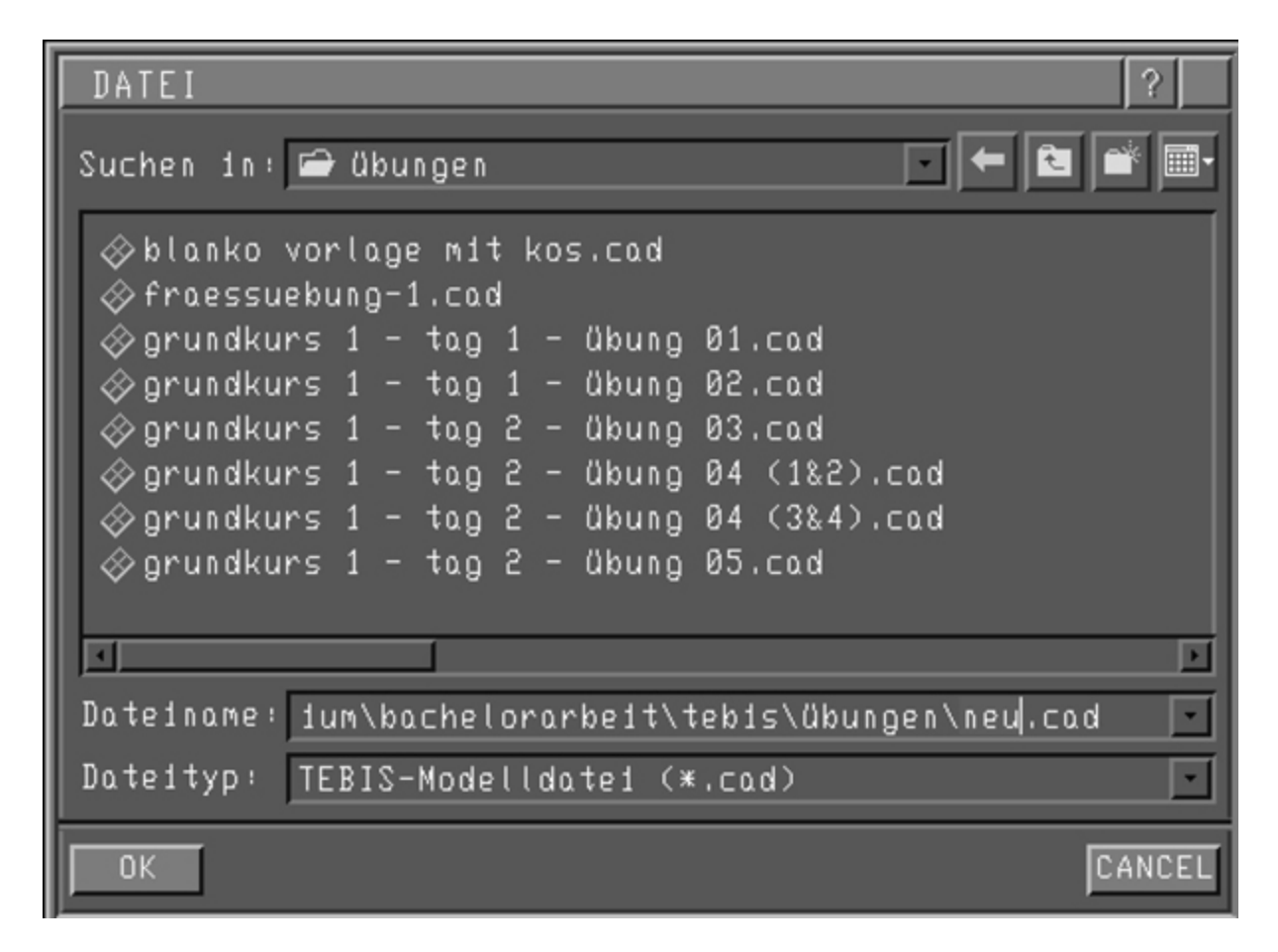

**Abbildung 9 Dateinamen eingeben**

Es erscheint nun der Startbildschirm der Datei, mit dem aktivierten Koordinatensystem und dem Strukturbaum auf der linken Seite.